# **Application Note**

## Activating your ACM5000-G on the AT&T Network using the PWS Wireless Data Device Activation System

#### Introduction

Opengear 3G cellular enabled appliances are configured by default for operation on GSM networks with roaming worldwide. GSM networks operate in 850/900/1900/2100 MHz frequency bands and Opengear's appliances support GPRS (80kbps – 236Kbps), UMTS (384Kbps), HSDPA and HSPA (7.2M down/5.76M up) coding and air speeds. These wireless products by default work in packet switched (PSD) mode across the public Internet or telco managed IP-WANs.

This guide walks through using an ACM5004-G 3G Cellular enabled appliance with the AT&T network in the USA and configuring it online using the **Wireless Data Device Activation System** provided by **PWS (Premier Wireless Solutions)**.

#### Creating a new AT&T Corporate Account online

1. Select **AT&T** as your carrier.

Navigate your web browser to <u>http://pws.visionpowered.com/cariers.html</u> and click on **AT&T**.This will start the ordering process where you will be prompted for the new account line preferences.

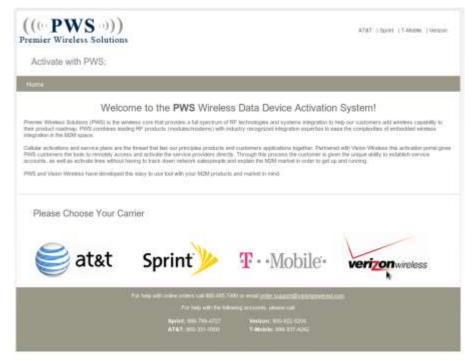

2. Specify if you need a new account or want to add a line to an existing account.

| Are you adding   | these lines | to an existing acc | ount or new? |
|------------------|-------------|--------------------|--------------|
| Columnia account |             |                    |              |

Note that if you are adding a line to an existing account you will need to be authorized by **AT&T** to do so and will be required to enter the existing account details before the order is finished.

3. Select a Corporate Account.

| ls i | this a corporate or individual account? |  |
|------|-----------------------------------------|--|
| 0    | Corporate animati                       |  |
| 9    | Indicidual account                      |  |

4. Specify the number of Opengear devices / lines needed.

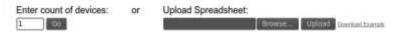

5. Ordering a SIM Card

If you already have a SIM Card you want to use with the Opengear select "Yes, ...", you will need to provide the IMEI number for the SIM card in a later step. To have a SIM card shipped to you select "No, please ship me the SIM Card" and the corresponding IMEI will be automatically allocated to you.

| Are you in possession a SIM Card that you would like to activate?                                                                            |
|----------------------------------------------------------------------------------------------------|
| <ul> <li>Yana, 1 atmosph Yanan the IEEE Caref and cell online Its survival Insides</li> <li>No, phones using reactive IEEE Caref.</li> </ul> |

6. Adding a voice plan.

If you are planning on using the ACM5000-G for IP access only then the voice plan will not be required, be sure to read details of individual plans before you commit as subtle feature such SMS and Email attachments may not be be included in your usage.

| Would you like to add a Voice Plan to the device you are activating?     |
|--------------------------------------------------------------------------|
| O Yes, I would like to wate a voice Plan to the device I are activating. |
| No. 1 just work to advant a Data Plan for the device 1 km solivating.    |

7. Specify the plan details and checkout.

You can now select one of the plans offered by **AT&T** available from **PWS**. Your plan should allow for the expected data usage per month, for example if you plan on running an outbound VPN client from the Opengear device for **Always Up Out-of-Band** access this will consume more of data than sending occasional Email or SMS alerts.

|                                  |                                  |                         | Now Viewing | E           | at&t             |
|----------------------------------|----------------------------------|-------------------------|-------------|-------------|------------------|
| Dentas Plan                      | User Name                        | MEL                     | Request     | el Comment  | Nites (Optional) |
| 1 Ebicarvei Soli al ar           | engear                           | 355310030026555         | 550         |             |                  |
| Add more devices                 |                                  |                         |             |             | ("Sile tom:      |
| Data Plana                       |                                  |                         |             |             |                  |
| AT&T Data Connect Plans due New  | for Conference Molities          | Resettiered Cardiel     |             |             |                  |
| Plan                             |                                  | sisson                  |             | Invest Cost | (Your Cost)      |
| DataConnect 10MB                 |                                  | 10MB                    |             | \$20.00     | \$20.00          |
| DataConnect DGB                  |                                  | sga                     |             | 860.00      | \$60.00          |
| DataConnect Pooled - 10MB        |                                  | 10MB                    |             | 823.00      | \$23.00          |
| DelaConnect Pooled - 50MB        |                                  | SOMES                   |             | \$44.00     | \$44.00          |
| DetaConnect North America        | 908 0                            | Comestic/100MB Can-Me   | 6           | \$109.09    | \$105.39         |
| DataConnect Global 100 MB        | 5GB Domestic/509MB International |                         | hat         | \$120.00    | 8128.99          |
| DataConnect Global 200 MB        | SGB Do                           | mestic/200MB Internatio | al la       | \$229.99    | 8229.99          |
| AT&T Business Connect - Telemetr | y Plana menery P                 | and .                   |             |             |                  |
| 2146                             |                                  | Shape                   | 411541 [    | V (***      | Trail Carl       |
| Telemetry Connect - 1MB          |                                  | 1MB                     | \$3.00      |             | \$8.99           |
| Telemetry Connect - 2MB          |                                  | 2008                    | \$11.00     |             | \$11.99          |
| Telemetry Connect - 3MB          |                                  | IME                     | \$13.08     |             | \$13.99          |
| Telemetry Connect - 4MB          |                                  | 4MB                     | \$15.99     |             | \$13.29          |

An IMEI (International Mobile Equipment Identity) corresponding to the Opengear device will need to be provided. This can be located on the Serial Label underneath the device, or via the web **Management** Console  $\rightarrow$  Status  $\rightarrow$  Statistics  $\rightarrow$  Cellular under Hardware Information.

8. Activating with PWS.

| ome   Pizza   Coverage   Terms                                                                                                    | Support                                                                                                    |                                                                     |
|----------------------------------------------------------------------------------------------------|----------------------------------------------------------------------------------------------------|---------------------------------------------------------------------|
| 44 Hentart Order                                                                                                    |                                                                                                    |                                                                     |
| Welcome to th                                                                                                    | e PWS Wireless Data Device Activation Syste                                                                                                    | Ime                                                                 |
| mer Westeus Subdicce (PWS) is the written core that<br>r product roadoup, PWS contines leading RP products<br>gration is the M2N science.                                                                 | provides a full spectrum of RP lactnoisgaes and systems integrated to help our co-<br>rinatures/moderns) with industry recognized integration experities to ease the con-                                                                                           | daments with enroless capability to<br>pendies of embedded wereless |
| S qualitioners the lasts to verticity accrets and activate t                                                                                                    | a ner principles prinklaris and canterners applications together. Performed will: Ven<br>be service providers strengly. Through this process the toutbarter is given the orig<br>new relevant subscenation and explain the MXM market in principle to gate and news | working to establish pervice                                        |
| ti and Valee Writesa have beveloped this easy to use                                                                                                    | 방법 방법 다 가슴 물건이 있는 것 같은 것을 가 많다. 것은 것을 가 많다.                                                                                                    |                                                                     |
|                                                                                                    |                                                                                                    |                                                                     |
|                                                                                                    |                                                                                                    |                                                                     |
| New Corporate Account Set Up                                                                                                    |                                                                                                    |                                                                     |
| Please order the following information to set up an addition                                                                                                    | inal los or your second.                                                                                                    |                                                                     |
| New Corporate Account Set Up<br>Prease minimum battering information to set up an administration<br>Contract Information<br>Company Name                                                                  | and los or par accord.<br>Milling Caviant Find Name:                                                                                                    | 1.                                                                  |
| Prease with the following information to set up an addit<br>Climited Information                                                                                                    |                                                                                                    |                                                                     |
| Peaks when the following information to set up an admit<br>Classified Information<br>Company Name                                                                                                    | Billing Contact First Name:                                                                                                    |                                                                     |
| Prease write the following principation to set up an admit<br>Contract Mnormation<br>Coorgany Name<br>Billing Centract Last Name:                                                                         | Billing Certiant First Name:<br>Tas & (TWPEH):                                                                                                    |                                                                     |
| Prease when the following enformation to set up an addit<br>Globbert Information<br>Company Name<br>Billing Central Last Same<br>Business Number                                                          | Billing Certiant First Name:<br>Tas & (TWPEH):                                                                                                    |                                                                     |
| Prease when the following enformation to set up an addit<br>Globbert Information<br>Company Name<br>Billing Central Last Same<br>Business Number                                                          | Billing Certiant First Name:<br>Tas & (TWPEH):                                                                                                    |                                                                     |
| Please order the following plannation to set up an admit<br>Children between blein<br>Conspany Name<br>Billing Contact Least Name:<br>Billing Contact Enail!<br>Billing Contact Enail!                    | Billing Certiant First Name:<br>Tas & (TWPEH):                                                                                                    |                                                                     |
| Prease write the following phoneaton to set up an admit<br>Contrast information<br>Contrast following Contrast Name:<br>Billing Contrast Kanther:<br>Billing Contrast Finalit<br>Billing Contrast Finalit | Billing Covinst First Name:<br>Tas & (TMAPEH);<br>Alternate Phone:                                                                                                    |                                                                     |

After entering the appropriate billing details checking out you will be notified via email of the status of the order. Please allow 1-2 business days for the activation of your new line.

- 9. Enabling and using the Internal 3G modem as an Always on Out-of-Band connection.
  - Navigate to the Opengear web-based Management Console  $\rightarrow$  System  $\rightarrow$  Dial  $\rightarrow$  Internal Cellular Modem Tab.
  - Select Enable and either leave Phone Number blank or set it to 99\*\*1# then click Apply to enable your Always On Out-of-Band connection. The Internal Cellular Modem will now attempt to connect to AT&T's 3G network

|                                        | Barba Chelanamart I                                                                                                    | Transit Linute Robins |
|----------------------------------------|----------------------------------------------------------------------------------------------------|-----------------------|
| Kel-Cell Settings - Always On Out of I | bra                                                                                                    |                       |
| Ender                                  | Parale for other reasons                                                                                                    |                       |
| APN                                    | [Input ]<br>The areas good intern                                                                                                    |                       |
| Phase Name                             | The sequence in the local sector as a sector of the second sec. as the set of the second sector of the second sector of the second sector of the second sector of the second sector of the second sector of the second sector of the second sector of the second sector of the second sector of the second sector of the second sector of the second sector of the second sector of the sector of the sect |                       |
| Decrame                                | Generation remains to considerate the semicones.                                                                                                    |                       |
| Passanand                              | A second second to the second second se                                                                                                    |                       |
| Canthin                                | An while the case's present for cases - cases.                                                                                                    |                       |
| Castore Holen Tolkallaribe             | An uptional Af comment responses to instance the resident.                                                                                                    |                       |

- To view the current status of your Internal Cellular Modem at any time navigate to the **Management** Console → Status → Statistics → Cellular page.
- For advanced detail and logging you can examine Management Console  $\rightarrow$  Status  $\rightarrow$  Syslog.

### **Obtaining A Public Static IP Address**

The default options on AT&T Data/Data+Voice plans will not allow unrestricted access to your Opengear Device via the Public Internet. The default APN's reachable will either allocate the Modem a Private IP Address or a Public IP Address which will be restricted from incoming connections. To obtain a publicly reachable Static IP Address you will need access to a custom APN.

One such custom APN that AT&T describes as being "ideal for small businesses seeking a mobile terminated data solution that do not require the vast customization options of a "<u>Custom APN</u>" is named "i2gold" although historically AT&T's method of providing this service has changed overtime.

For access to this or any other Custom APN, it is recommended that you contact your AT&T Account Systems Engineer (if you have been allocated one) and request access to the "i2gold" APN. You may need to provide your Account Number, Foundation Account Number, the phone number allocated to the Opengear Device (MSISDN) and the ICCID located on the card the SIM card arrived with. There is an additional monthly fee related to this option.

If you have not been assigned a System Engineer or if you are creating a new account the recommended approach is to:

- 1. Call AT&T Business Data Services and Laptop Connect 800.331.0500 (24/7 Data Troubleshooting and Network Support)
- 2. Enter Phone number of Device "XXX-XXX-XXXX"
- 3. Press Option "0" to speak with a representative
- 4. Select "Internet and E-mail" or "Laptop Connect and Wi-Fi" option
- 5. Request access to the "i2gold" APN added to your data plan for that device.